## RebarCAD FAQ's

Creating a Vanilla AutoCAD setup

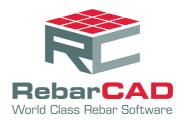

SZ

## Creating a Vanilla AutoCAD setup

- 1. Locate your standard AutoCAD Icon on your desktop
- 2. Right mouse click on your AutoCAD icon select Properties from the pop up menu.

AutoCAD 2015 - English Properties

|   |                                        | Security                                                                      | Details                | Previous Versions       |
|---|----------------------------------------|-------------------------------------------------------------------------------|------------------------|-------------------------|
|   | 12                                     | General                                                                       | Shortcut               | Compatibility           |
|   | Open                                   | AutoCAD 2015 - English Target type: Application Target location: AutoCAD 2015 |                        |                         |
|   | Troubleshoot compatibility             |                                                                               |                        |                         |
|   | Open file location                     |                                                                               |                        |                         |
|   | Enable/Disable Digital Signature Icons |                                                                               |                        |                         |
| 0 | Run as administrator                   | Target:                                                                       | •" /product ACAD /lar  | nguage "en-US" /p "acad |
|   | 7-Zip                                  |                                                                               |                        | <u> </u>                |
| 1 | Scan with AVG                          | Start in:                                                                     | "C:\Program Files\Auto | odesk\AutoCAD 2015\Us   |
|   | Pin to Taskbar                         | Shortcut key:                                                                 | None                   |                         |
|   | Pin to Start Menu                      | choiced <u>re</u> sy.                                                         | 1010                   |                         |
|   | Restore previous versions              | <u>R</u> un:                                                                  | Normal window          |                         |
| 1 | Restore previous versions              | Comment:                                                                      | Launch acad.exe        |                         |
| 1 | Send to                                | Open File Location Qhange Icon Advanced                                       |                        |                         |
| 1 | Cut                                    |                                                                               |                        |                         |
| 1 | Сору                                   |                                                                               |                        |                         |
|   |                                        |                                                                               |                        |                         |
|   | Create shortcut                        |                                                                               |                        |                         |
|   | Pelete                                 |                                                                               |                        |                         |
|   | tename                                 | 1                                                                             |                        |                         |
| 1 | Properties                             |                                                                               | ОК                     | Cancel Apply            |

- 3. In the Properties dialog go to the Shortcut Tab
- 4. Go to the end of the Target line, after the double quotes leave a space and type in /p "ACAD".
- 5. The ACAD is an arbitrary name for an AutoCAD profile.
- 6. Click Apply and then OK
- 7. When you start AutoCAD you will be prompted to allow the creation of the ACAD profile, answer Yes.

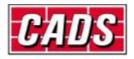